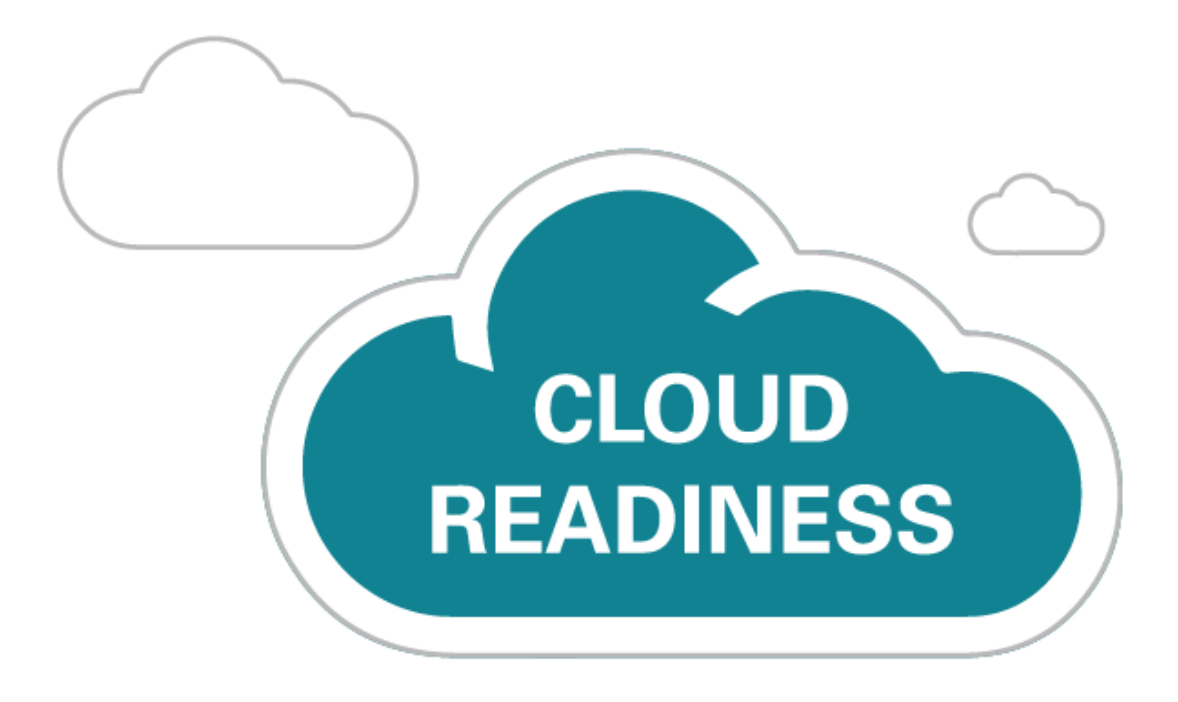

# **Oracle Taleo Cloud for Midsize (Taleo Business Edition)**

Update 19C

*What's New* 

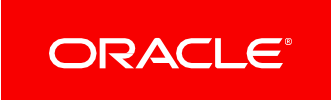

# TABLE OF CONTENTS

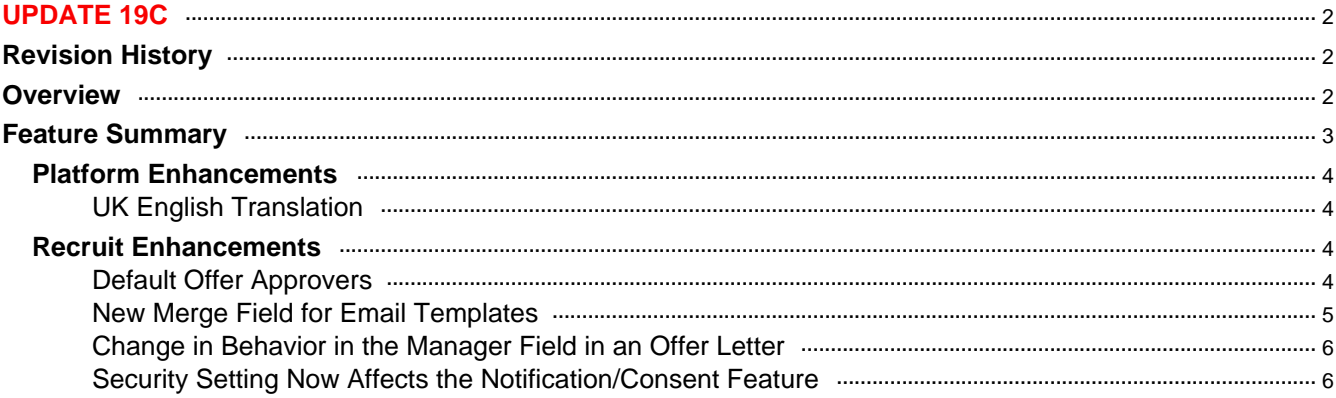

# <span id="page-2-0"></span>UPDATE 19C

## <span id="page-2-1"></span>REVISION HISTORY

This document will continue to evolve as existing sections change and new information is added. All updates appear in the following table:

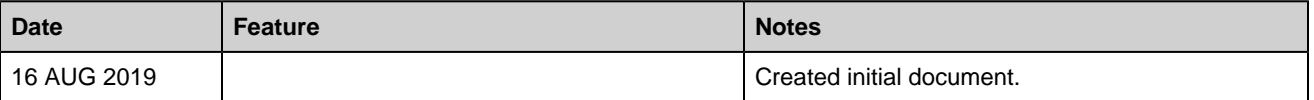

# <span id="page-2-2"></span>**OVERVIEW**

This guide outlines the information you need to know about new or improved functionality in Oracle Taleo Cloud for Midsize (Taleo Business Edition) Update 19C. Each section includes a brief description of the feature, the steps you need to take to enable or begin using the feature, and any tips or considerations that you should keep in mind.

We are announcing the general availability of the 19C update of the Oracle Taleo Cloud for Midsize (TBE) on August 16th, 2019. This is considered a minor update.

# FEATURE SUMMARY

#### Column Definitions:

**Report** = New or modified, Oracle-delivered, ready to run reports.

**UI or Process-Based: Small Scale** = These UI or process-based features are typically comprised of minor field, validation, or program changes. Therefore, the potential impact to users is minimal.

**UI or Process-Based: Larger Scale\*** = These UI or process-based features have more complex designs. Therefore, the potential impact to users is higher.

**Customer Action Required** = You MUST take action before these features can be used by END USERS. These features are delivered disabled and you choose if and when to enable them. For example, a) new or expanded BI subject areas need to first be incorporated into reports, b) Integration is required to utilize new web services, or c) features must be assigned to user roles before they can be accessed.

<span id="page-3-0"></span>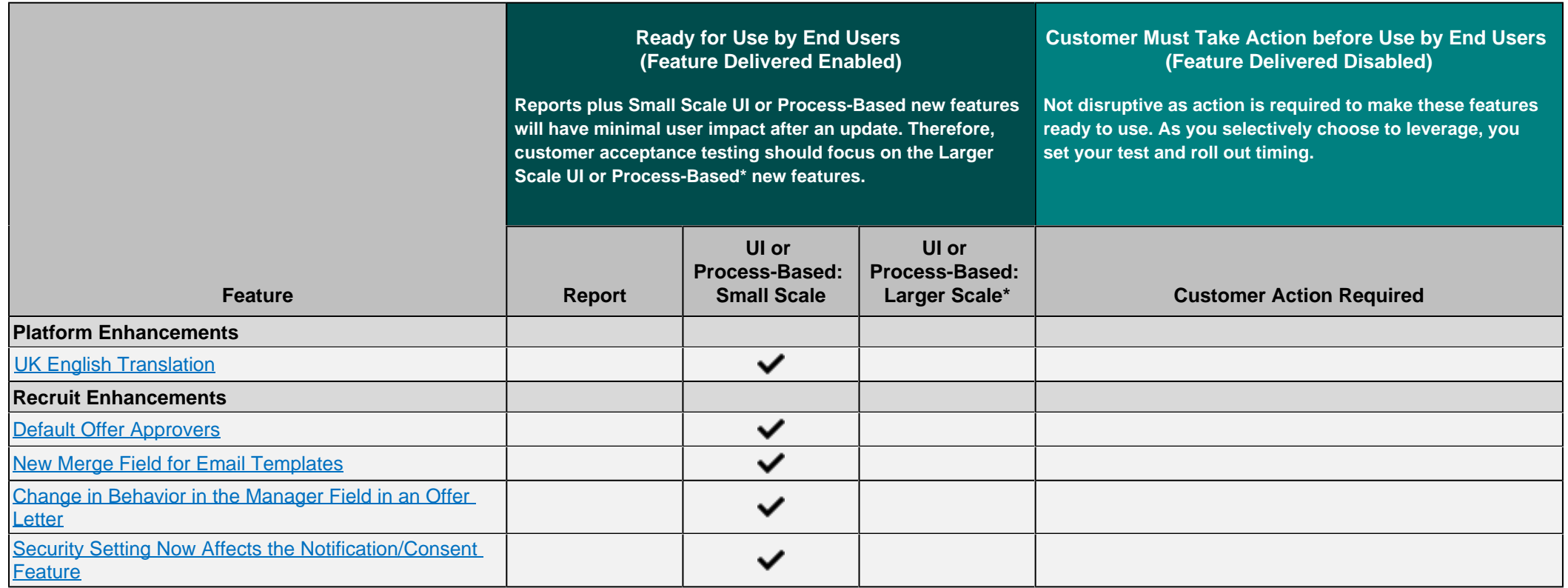

### <span id="page-4-5"></span><span id="page-4-4"></span><span id="page-4-0"></span>PLATFORM ENHANCEMENTS

#### <span id="page-4-1"></span>UK ENGLISH TRANSLATION

<span id="page-4-6"></span>Previously, users have been able to select the UK English locale, and the date format in Taleo Business Edition was in the UK format. However, there was not a separate translation for UK English. With this 19C update, there is now a translation for UK English across all features of the product. This language is available both at the organization level as well as the specific user level.

#### <span id="page-4-7"></span>STEPS TO ENABLE

You don't need to do anything to enable this feature.

#### TIPS AND CONSIDERATIONS

The UK English translation will automatically appear for those customers and specific end users that have the UK English locale selected. There are no steps required for this translation to appear. If you are not sure of which locale you are using, or you would like to change, choose the My Settings option under the Home menu, and scroll to the locale field to make a selection.

### <span id="page-4-2"></span>RECRUIT ENHANCEMENTS

#### <span id="page-4-3"></span>DEFAULT OFFER APPROVERS

Administrators can now define one or more default offer approvers for departments, divisions, locations, and regions. Similar to selecting default requisition approvers, these default offer approvers can save time when creating the requisition, as well as enforcing consistently for a particular organization level. Administrators can now define one or more default offer approvers for departments, divisions, locations, and regions. Similar to selecting default requisition approvers, these default offer approvers can save time when creating the requisition, as well as enforcing consistently for a particular organization level.

#### **Steps to use this feature:**

- 1. Select **Administration**, then select **Organization**.
- 2. Select **Region, Location, Division and Department Settings**.
- 3. Edit the document for which you want to set up a default offer approver.Scroll down to the **Assign Offer Approvers** section, and click the **add/edit** link.

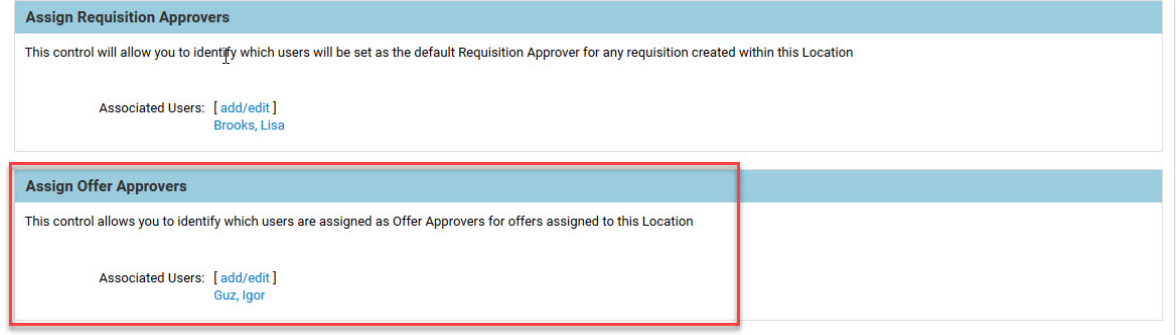

- 5. Select one or more names, and click the arrow to move the names from the left 'Available Users' side to the right 'Selected' side.
- 6. Click **Save** to close the window, and then click **Save** again to save the document.
- 7. Continue the process for other region, location, division or department documents.

#### <span id="page-5-1"></span>STEPS TO ENABLE

You don't need to do anything to enable this feature.

#### TIPS AND CONSIDERATIONS

Just as with the other default approvers, this feature works when creating a new requisition. If you update an existing requisition and change locations, for example, the offer approvers will not be recalculated. You will need to manually adjust them as needed.

Please note that regions are derived from locations. If you set up a default offer approver for a location and also for the region in which the location is associated, the system will gather names from both the region and the location, but any duplicates will only appear once. The same applies to departments and divisions, as divisions are derived from the selected department.

#### <span id="page-5-0"></span>NEW MERGE FIELD FOR EMAIL TEMPLATES

There is a new merge field available to capture the requisition-specific status in your email templates. You can use this merge field wherever other requisition-specific merge fields are used.

#### **Steps to include this merge field in a template:**

- 1. Select **Administration**, then select **Customize Recruit**.
- 2. Select **System Email Templates** in the Customize System Templates section.
- 3. Edit the template in which you now want to include the requisition-specific status.
- 4. From the Available Merge Fields list, select **Requisition Candidate Fields**.
- 5. From the list of fields, select **Requisition-specific Status**.
- 6. You will see the following merge field, and you can copy and paste the value into your template.

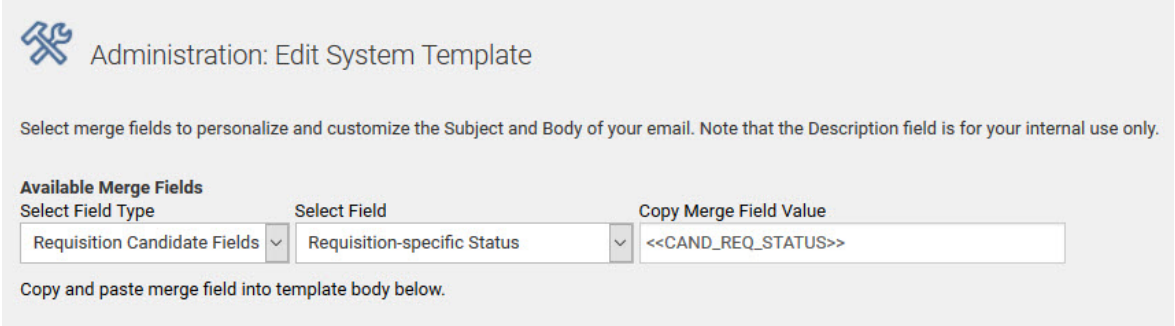

7. Save the email template.

You may also include this merge field in the Candidate templates located under the Candidates menu.

#### STEPS TO ENABLE

You don't need to do anything to enable this feature.

#### <span id="page-6-2"></span>TIPS AND CONSIDERATIONS

Be sure to include this merge field in templates for which the specific requisition can be determined. For example, you can include this in a status trigger notification for the Req-specific candidate workflow because as a candidate is moved through a workflow for a specific requisition, the status can be determined. You can include it in Candidate email templates as well, but this works when you select a specific requisition in Step 2 when sending a candidate an email. If you do not select a specific requisition, then the merge field could return a value for the wrong requisition, if attached to more than one. Consider if it makes sense to include this merge field in your email template.

#### <span id="page-6-0"></span>CHANGE IN BEHAVIOR IN THE MANAGER FIELD IN AN OFFER LETTER

When creating a new offer, the Manager field will now default to 'Please Select' rather than the first name in the list. This change is due to customer feedback that users could overlook this field, leaving many offers with the incorrect first manager on the list. Since this is a required field, users will now be forced to select the manager.

<span id="page-6-3"></span>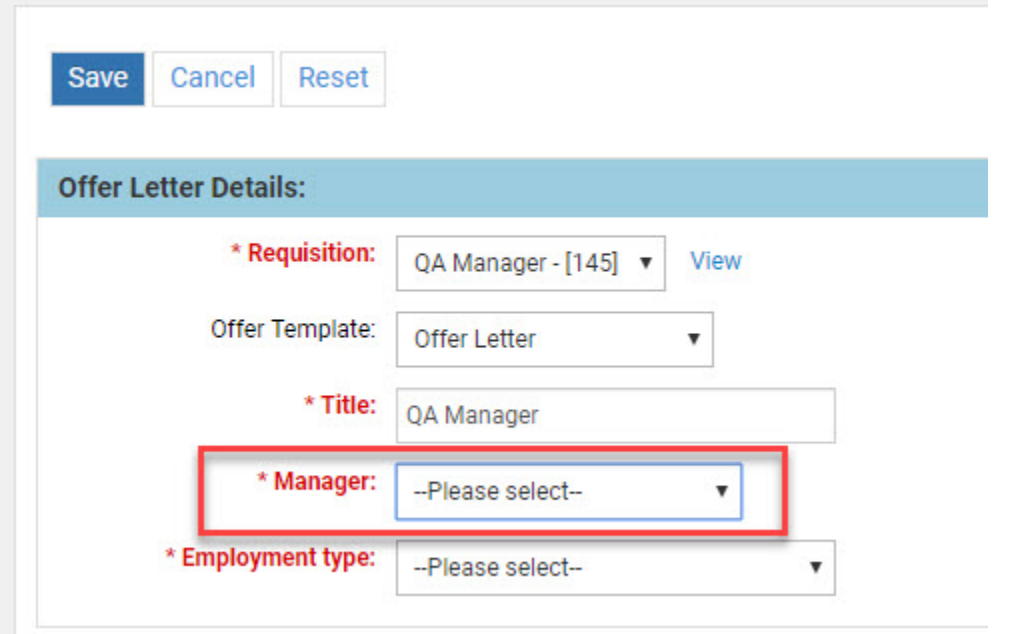

#### STEPS TO ENABLE

You don't need to do anything to enable this feature.

#### <span id="page-6-1"></span>SECURITY SETTING NOW AFFECTS THE NOTIFICATION/CONSENT FEATURE

The setting 'Prevent Harmful HTML in TBE application' now affects the notification and consent statements in your system, used on your Career Center. If you have this setting checked, and you attempt to save your consent statement with any HTML links in it, you may get a notice that the statement was modified to prevent harmful HTML, and the link will be removed.

If your privacy statement needs to contain any HTML links, you will need to use the Custom security level, and uncheck this setting. With this setting unchecked, the system will still warn you about the HTML, but you will have the option of continuing with the text as is.

#### **Steps to check your security level so that HTML can be included in the consent form:**

- 1. Select **Administration**, then select **Organization**.
- 2. Click **Security Level**.
- 3. Make a note of your current security level, and the various values for the selected level.
- 4. Select **Custom**.
- 5. Uncheck the option **Prevent potentially harmful HTML in TBE application**.

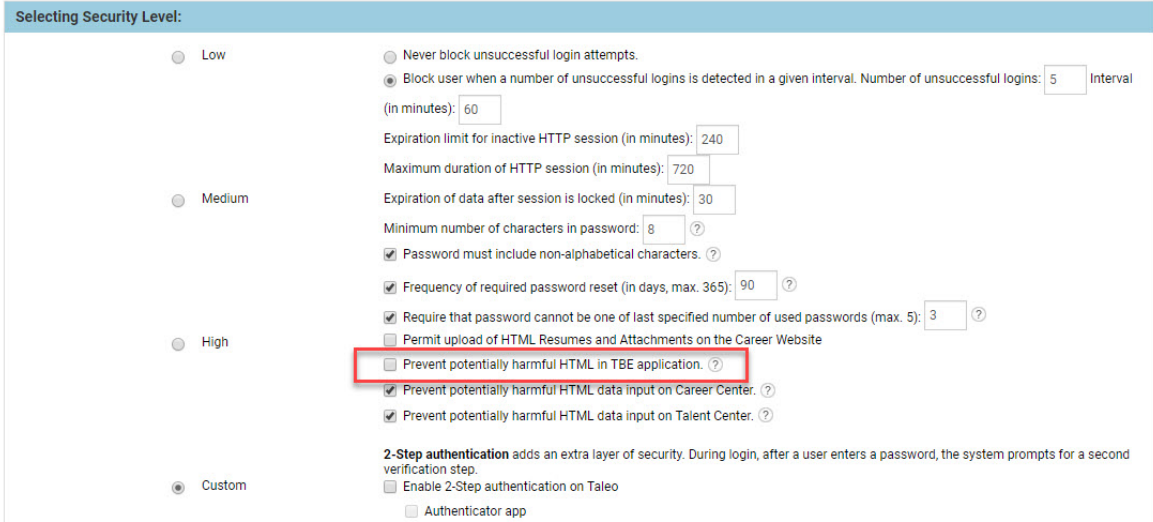

- 6. Adjust any other values for this security level as needed to match your previous security level.
- 7. Click Save.
- 8. Click the link to go back to the main Administration page, or choose **Customize Recruit** from the Administration menu.
- 9. Click **Statements** in the Customize Forms section.
- 10. Edit your statement as needed, and enter any HTML links.
- 11. Click **Save**.
- 12. You should see an window giving you the option to Accept, Cancel, or Continue.

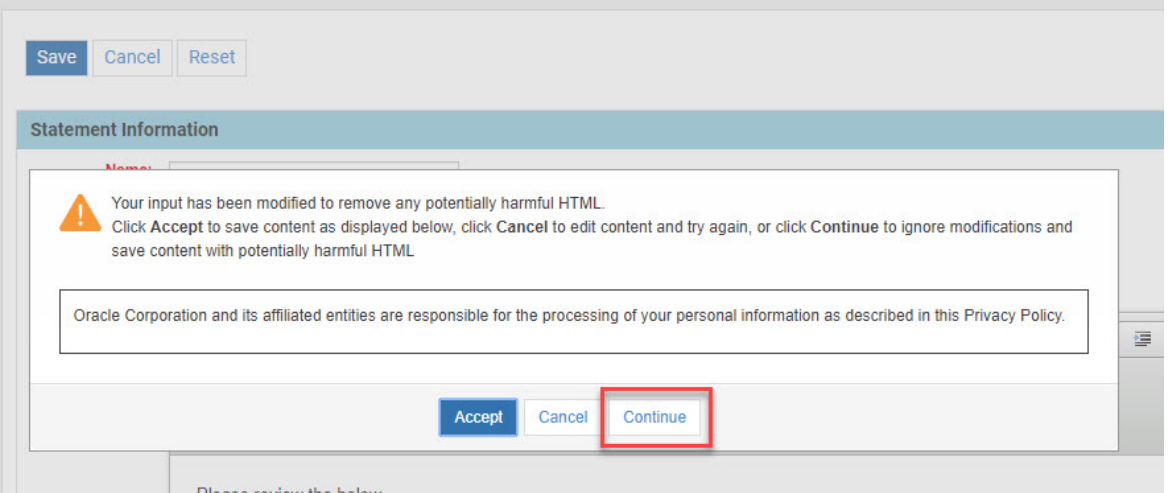

13. Click Continue to save the statement with the HTML present. If you select Accept, it will be stripped out.

#### STEPS TO ENABLE

You don't need to do anything to enable this feature.

---

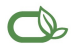

#### $\bigcirc$  | Oracle is committed to developing practices and products that help protect the environment

#### Copyright © 2019, Oracle and/or its affiliates. All rights reserved.

This software and related documentation are provided under a license agreement containing restrictions on use and disclosure and are protected by intellectual property laws. Except as expressly permitted in your license agreement or allowed by law, you may not use, copy, reproduce, translate, broadcast, modify, license, transmit, distribute, exhibit, perform, publish, or<br>display any part, in any form, o

The information contained herein is subject to change without notice and is not warranted to be error-free. If you find any errors, please report them to us in writing.

If this is software or related documentation that is delivered to the U.S. Government or anyone licensing it on behalf of the U.S. Government, then the following notice is applicable:

U.S. GOVERNMENT END USERS: Oracle programs, including any operating system, integrated software, any programs installed on the hardware, and/or documentation, delivered to U.<br>S. Government end users are "commercial compute shall be subject to license terms and license restrictions applicable to the programs. No other rights are granted to the U.S. Government.

This software or hardware is developed for general use in a variety of information management applications. It is not developed or intended for use in any inherently dangerous applications, including applications that may create a risk of personal injury. If you use this software or hardware in dangerous applications, then you shall be responsible to take all<br>appropriate fail-safe, backup, redun software or hardware in dangerous applications.

Oracle and Java are registered trademarks of Oracle and/or its affiliates. Other names may be trademarks of their respective owners.

Intel and Intel Xeon are trademarks or registered trademarks of Intel Corporation. All SPARC trademarks are used under license and are trademarks or registered trademarks of SPARC International, Inc. AMD, Opteron, the AMD logo, and the AMD Opteron logo are trademarks or registered trademarks of Advanced Micro Devices. UNIX is a registered trademark of The Open Group.

This software or hardware and documentation may provide access to or information about content, products, and services from third parties. Oracle Corporation and its affiliates are not<br>responsible for and expressly disclai you and Oracle. Oracle Corporation and its affiliates will not be responsible for any loss, costs, or damages incurred due to your access to or use of third-party content, products, or services, except as set forth in an applicable agreement between you and Oracle.

**Integrated Cloud Applications & Platform Services**